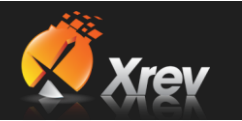

## **1.3 Doing Your First Issue – A Step By Step Guide**

Once you have configured the settings, all issues within Xrev Transmit are quick and easy. It's just a matter of following through the step by step wizard to have Xrev Transmit generate all the files you want. You can then choose to Publish the files to Aconex or generate a Transmittal document to send with the drawings.

1. The first step is **Select**. Simply **select the sheets** you want to issue using the **check boxes** at the left or choose to select the "Revit Model" for issue using the option at the top. You can **select all** using the pull down or select based on saved **Sheet Sets** already created within Revit or use Shift & Right Click to select multiples simultaneously. It is also possible to rearrange columns, filter based on rules, add/remove columns etc, but we'll just select the sheets in this case and choose **Next**.

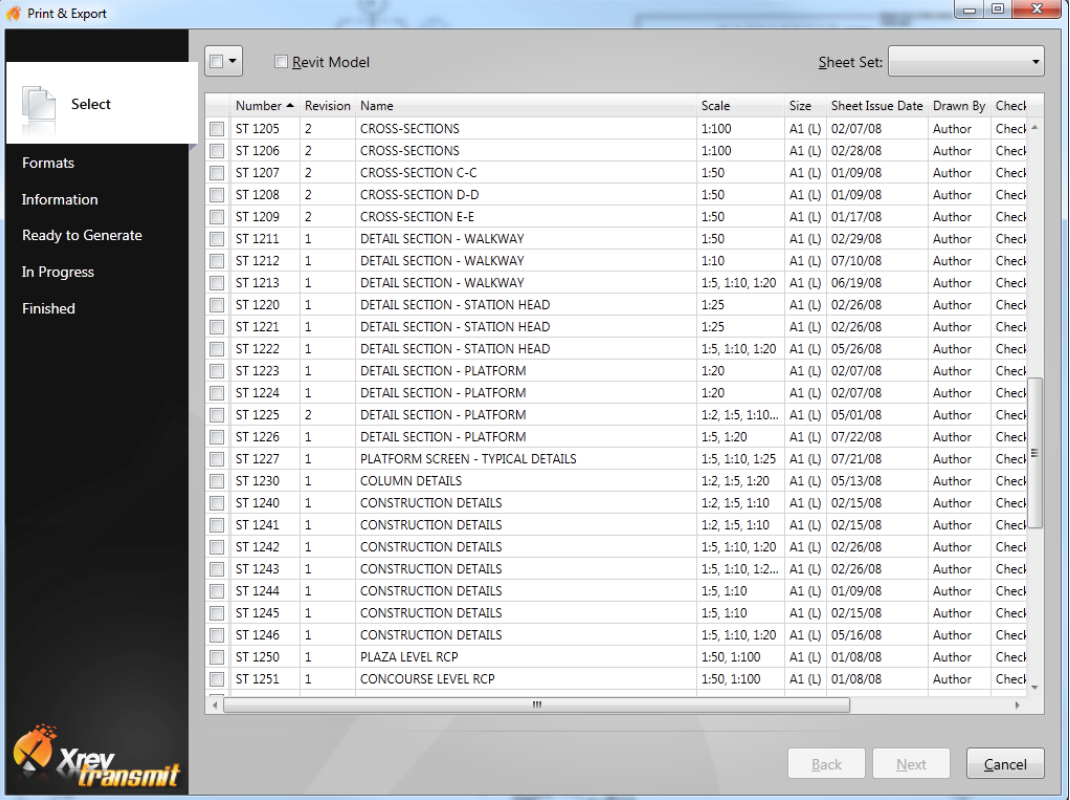

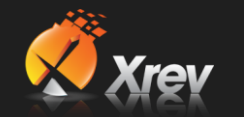

2. You are now on the **Formats** tab. You can select different Profiles in order to select from different groups of format settings using the Profile drop down menu at the top. Use the **tick boxes** to **select** the formats you want to generate. If you wish to issue hard copies ensure you set how many copies you require for each Hard Copy format and then select **Next**. There are no limitations on how many formats you can tick.

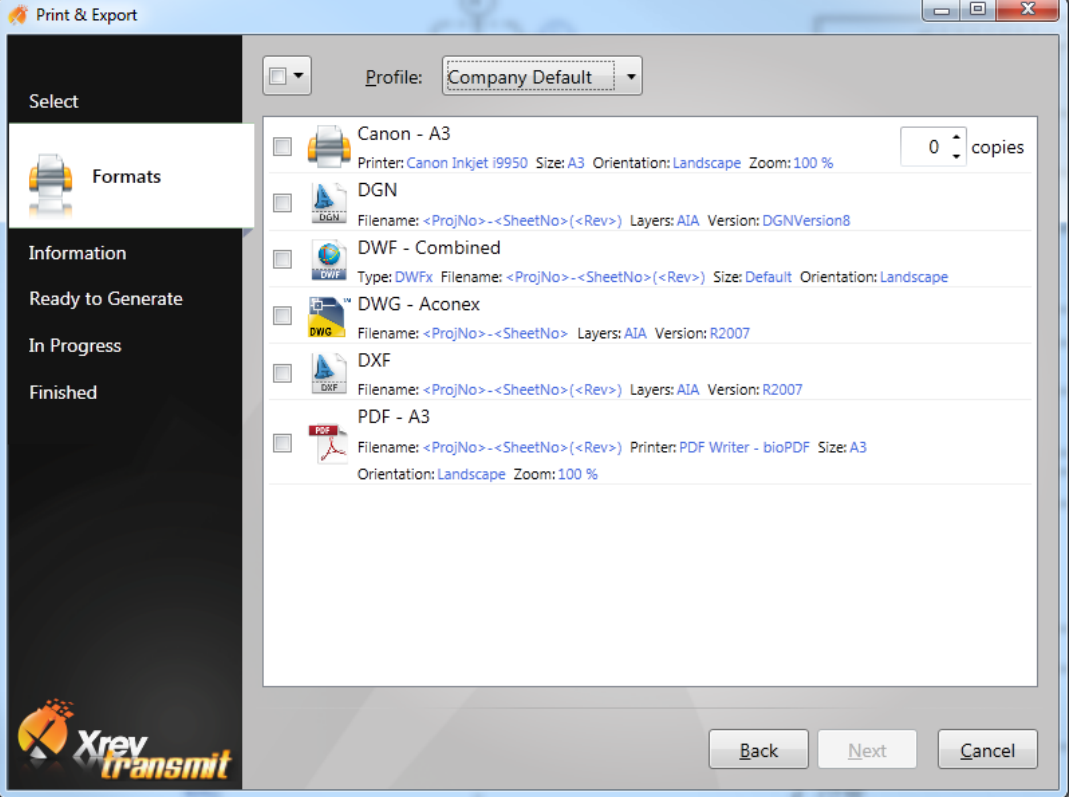

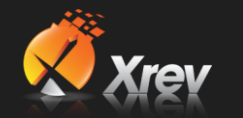

3. You are now on the **Information** tab. Essentially you are filling out information now that is only relevant to the Naming Rules and output locations if you have used these fields. Ensure you have entered an "Issue Name" if you are using this in your Naming Rules. Click **Next** once all information is correct.

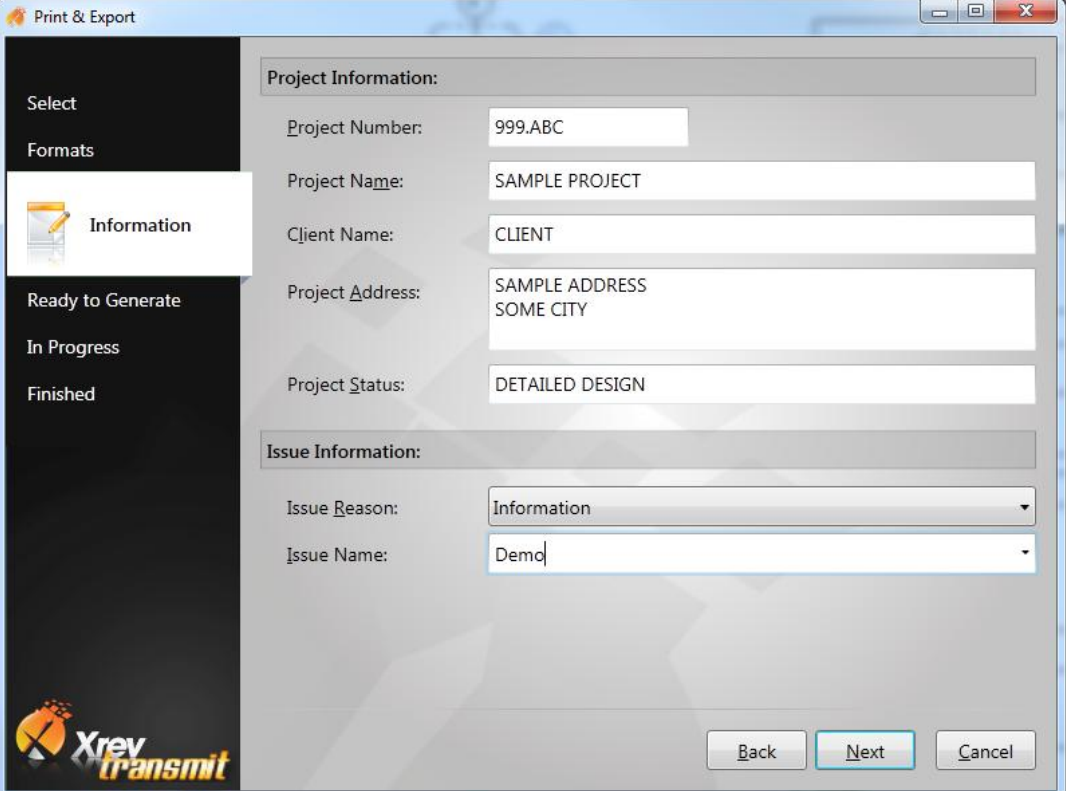

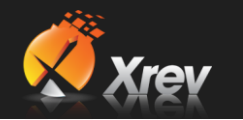

4. You are now on the **Ready to Issue** tab. This page is simply a step to check whether you are ready to have Xrev Transmit begin to generate your files. If you are, then simply click **Issue** to being Issuing.

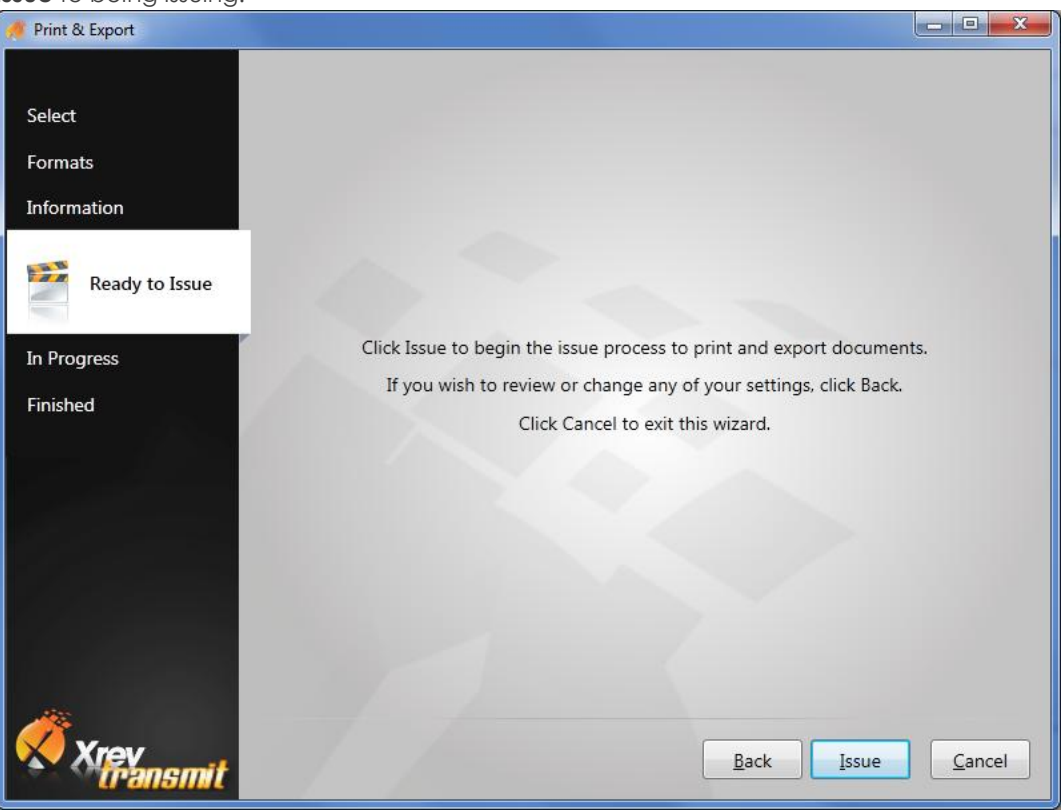

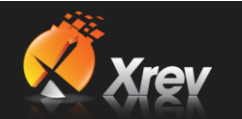

5. You are now on the **In Progress** tab. Unlike Revit, this window is always responsive when generating files. By clicking Cancel you can **cancel the entire issue at any time**. If for any reason any particular tasks fail (maybe because the network dropped out) you can select the **Repeat** button to have the failed tasks attempted again – you can repeat all or just the failed tasks. We have optimised Xrev Transmit so it will send the Hard Copy prints first so whilst the Printer is spooling, Xrev Transmit can generate the digital files reducing the overall time until all tasks are complete.

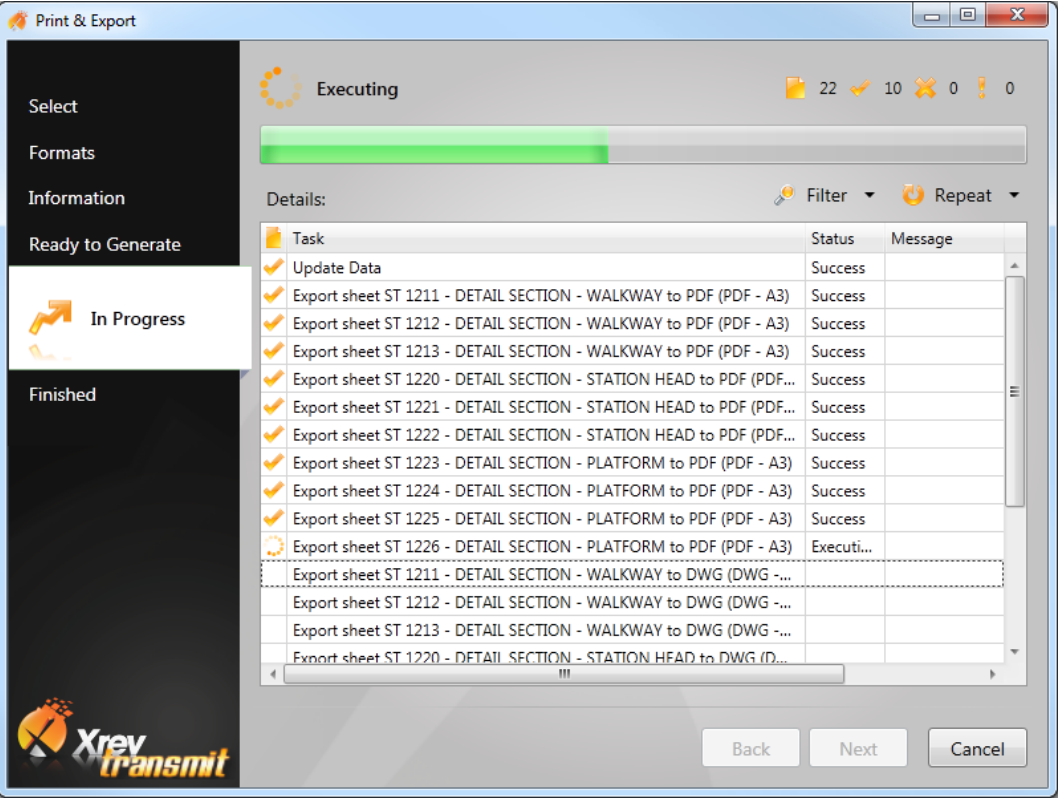

6. Once complete choose **Next.**

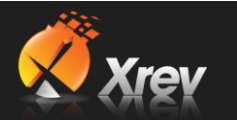

7. You are now on the Finished Section. Here you will see a quick summary of the status of the requested tasks.

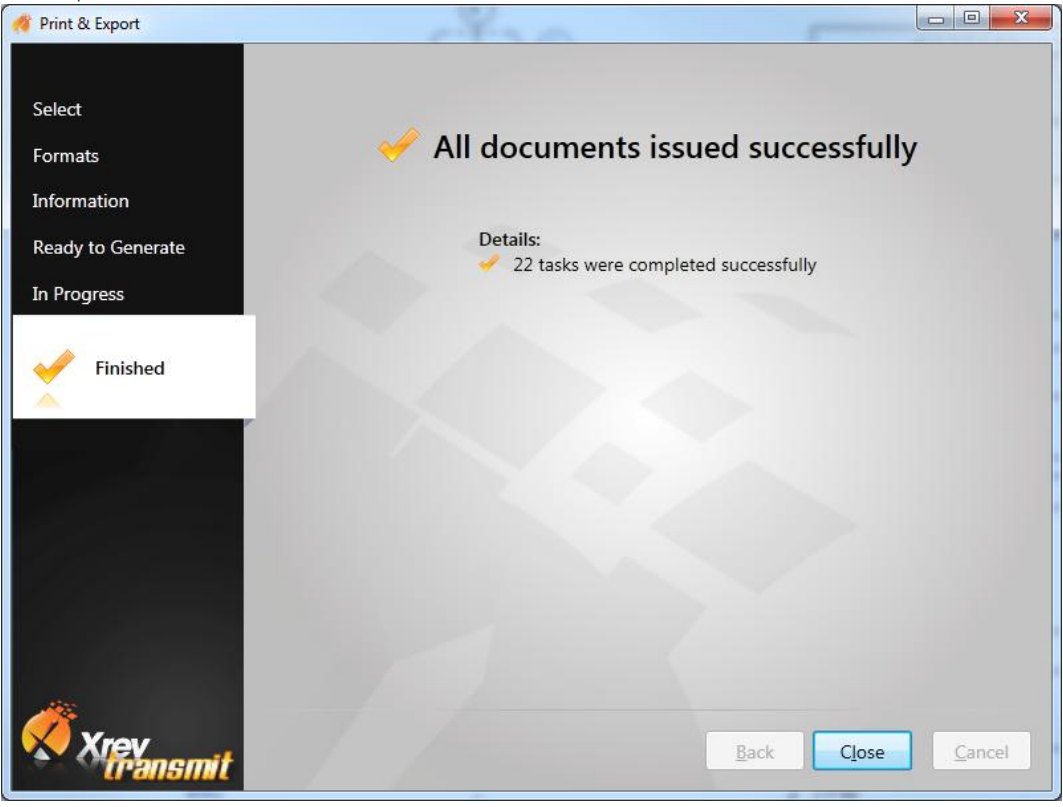

8. Navigate to your designated **Output Location** to see all the files that have been generated to your standards!

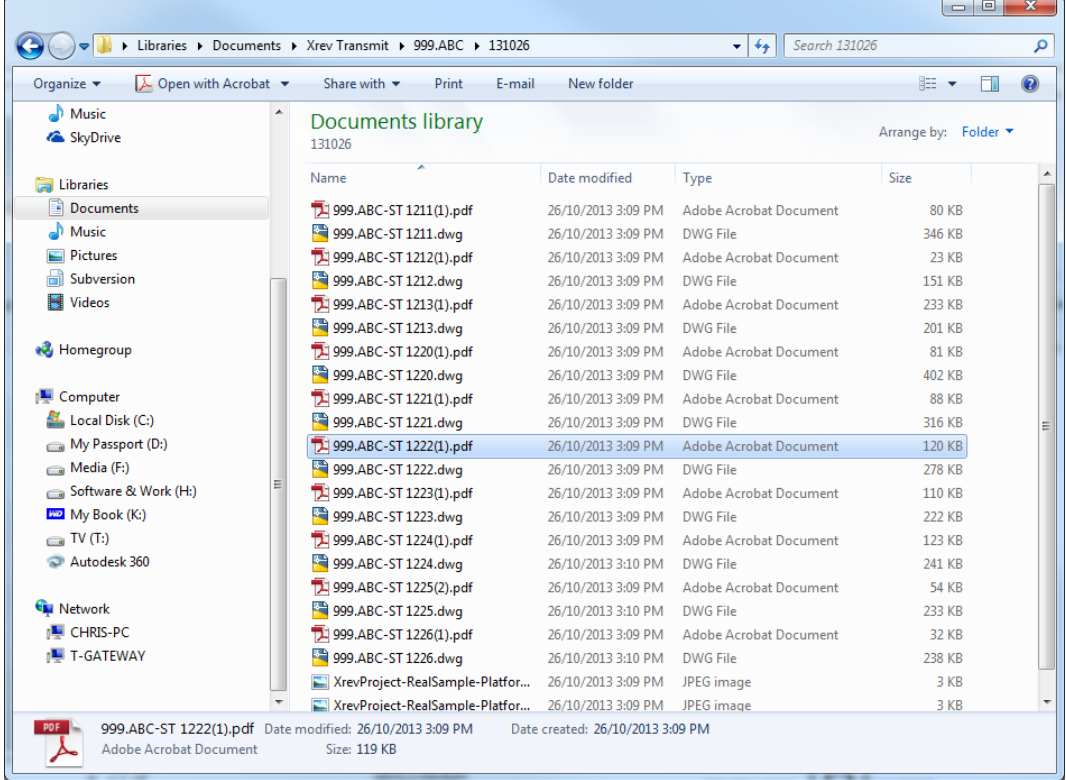

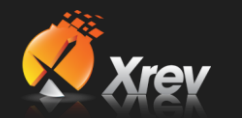

- 9. Now that our files have been created we may want to generate a transmittal to attach to our document issue. Choose "**Generate Transmittal**" from the Xrev Transmit ribbon panel.
- 10. You are now on the **Select** step. On this selection step, only sheets that you have **previously generated files for**, using Xrev Transmit will show up. This is to prevent the accidental listing of sheets that aren't supposed to be issued, on your Transmittal. Simply **select the sheets** you wish to send and click **Next**. You can use Shift & Control Click as well as the selection toggle at the top left to select multiple sheets quickly.

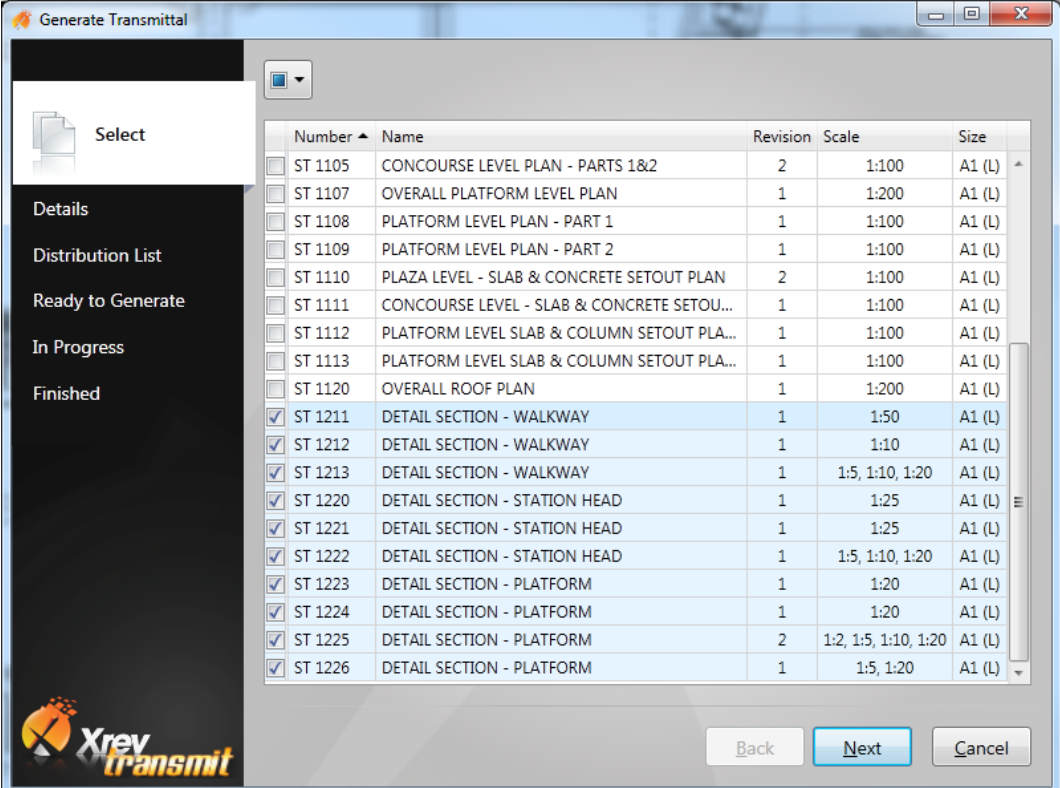

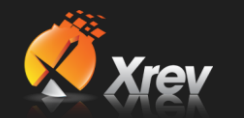

11. You are now on the **Details** step. If you've forgotten to generate a transmittal, maybe because you were up late to the last minute getting it finished, you can change the **transmittal date**. **Issued By** is read from the most recent revision from your Revit file, but you can override this to whatever you like. Set your **Issue Reason**, **Issue Name**, what **Formats**  you are issuing and in what **paper sizes** and your **issue method**. Once you've completed all these fields, select **Next**.

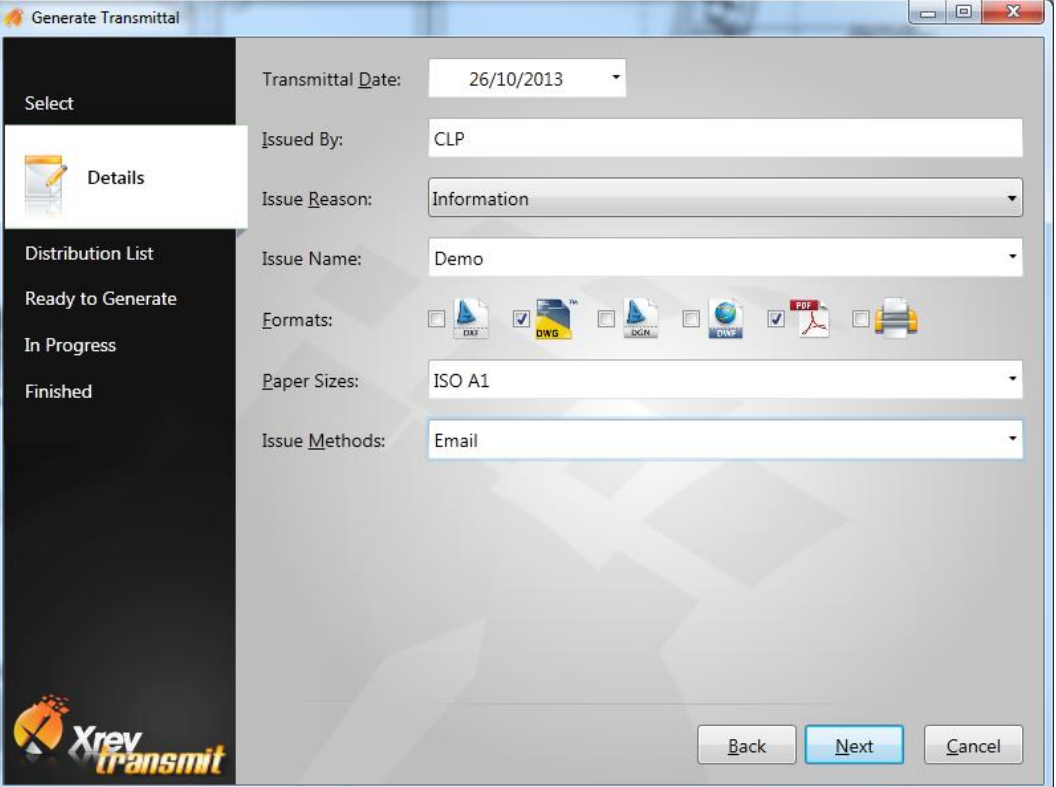

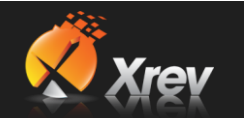

12. You are now on the **Distribution List** step. If this is your first issue you'll have no contacts associated to your project. Select **Add..** to add a new contact to this project. Select an existing contact or choose **New..** to create a new contact. Enter the First Name & Last Name and Company Name and select **OK**. Once you have created all your contacts, select them using the check boxes and choose **OK** to add them to the Project Distribution List. Now **Select** which contacts you want to include on this particular issue. If you are issuing hard copies, another column will be available for the **Number of Copies**.

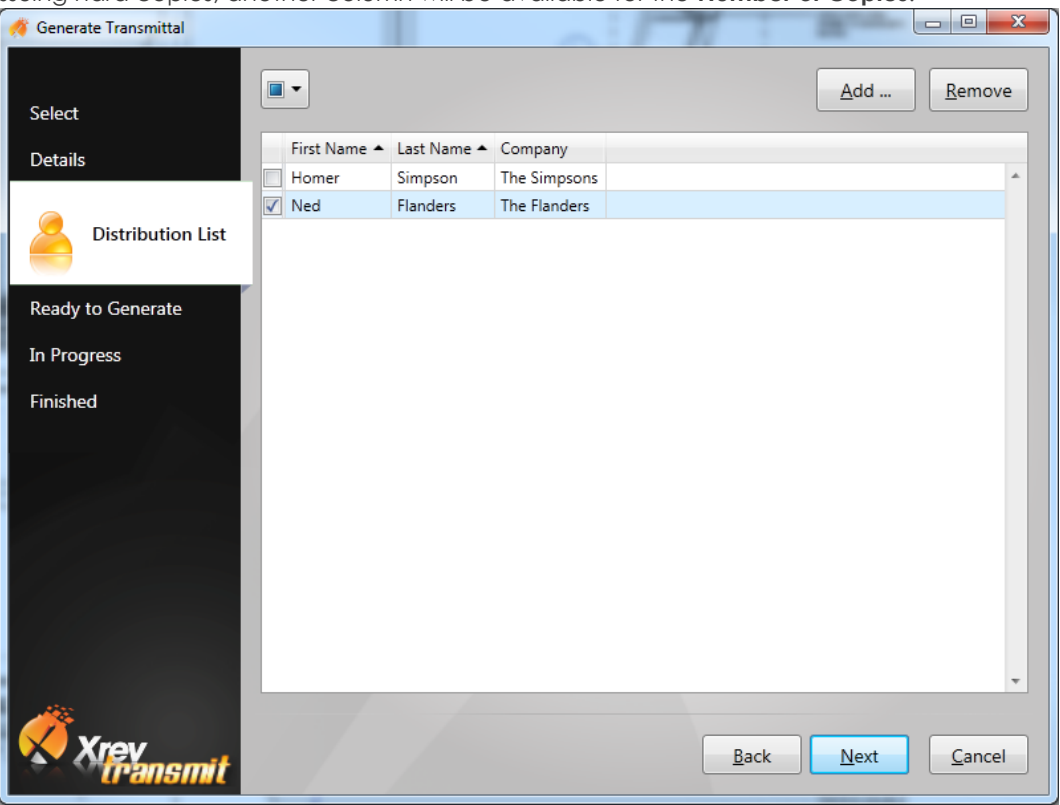

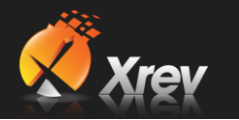

13. You are now on the **Ready to Generate** tab. This page is simply a step to check whether you are ready to have Xrev Transmit begin to generate your Transmittal. If you are, then simply click **Generate** to have your Transmittal completed.

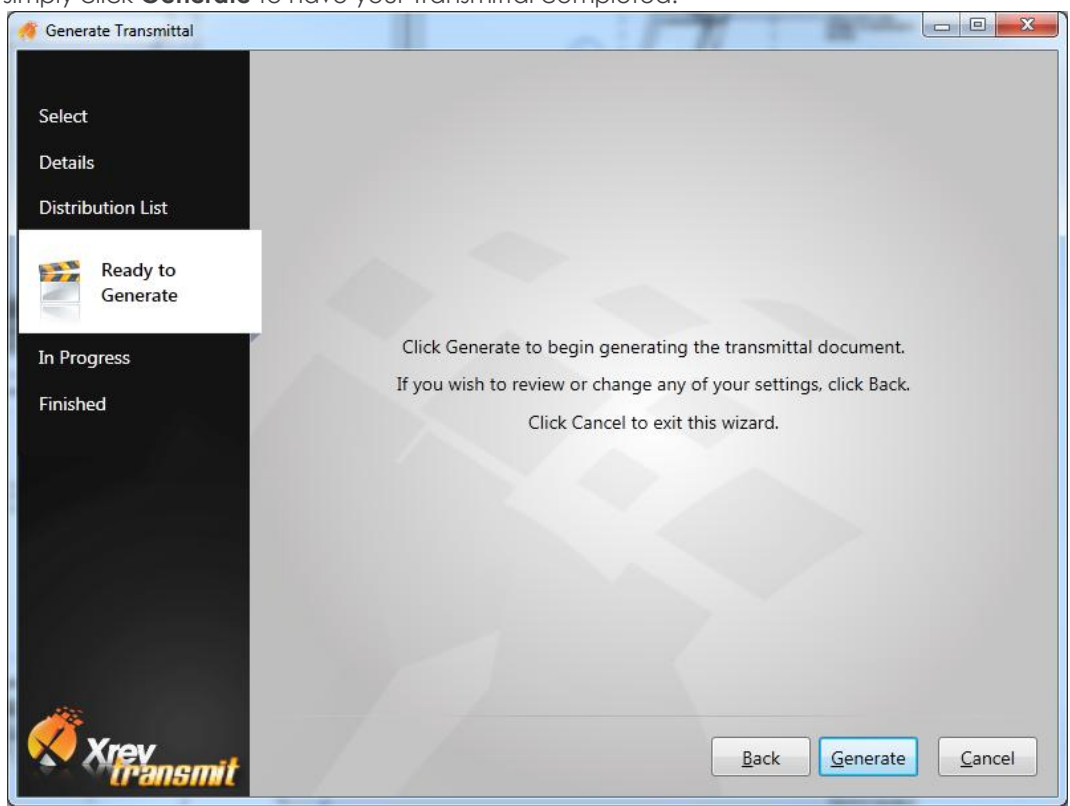

14. After a very brief progress window, you should immediately be directed to the **Finished** tab. From here you can open the transmittal which will be named and files are per your naming rules.

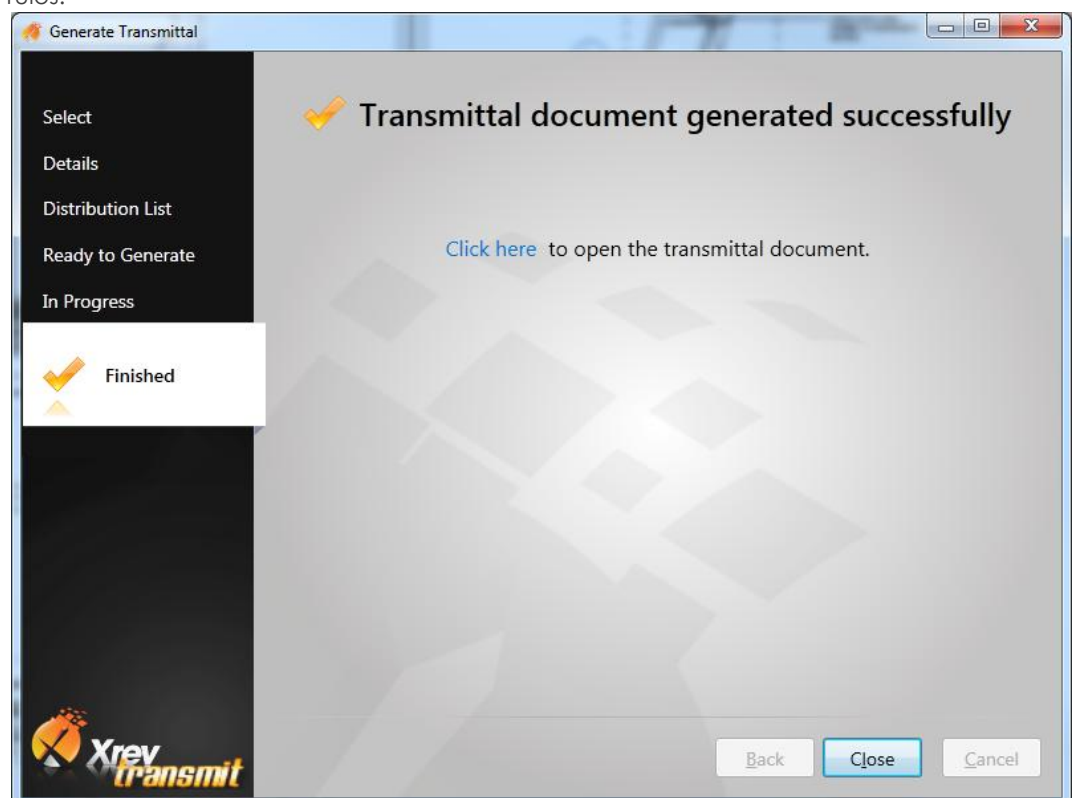

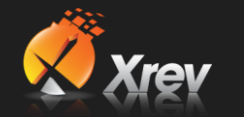

15. Open your transmittal to verify it's been generated correctly. **Your drawings are now created and you have a transmittal to accompany them!** Congratulations on completing

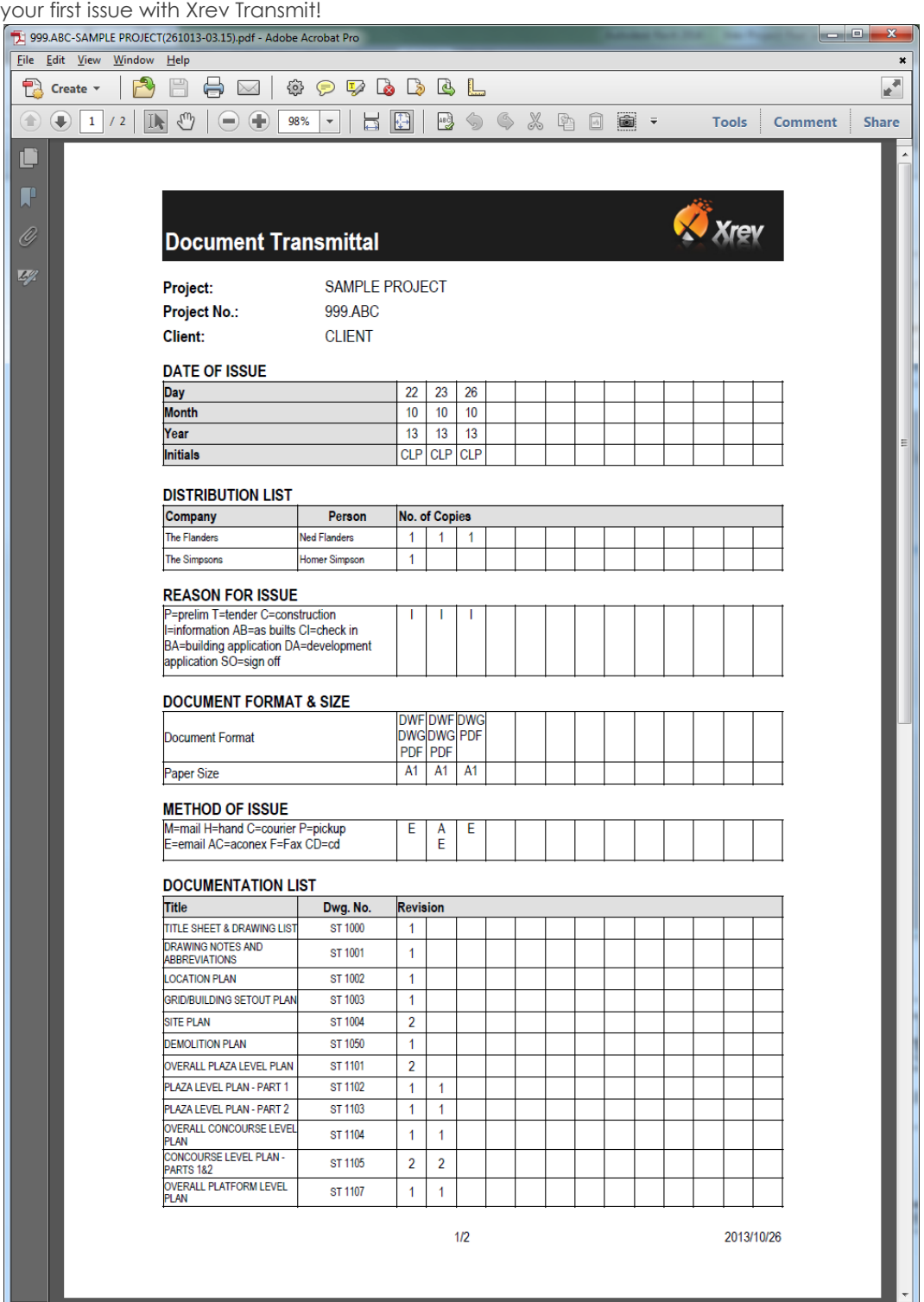